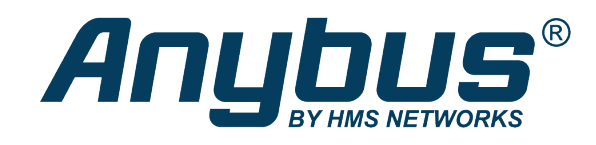

# Anybus-E300-MBTCP

E300 Communication Module for Modbus TCP

## **USER MANUAL**

**SCM-1202-165 1.0 en-US ENGLISH**

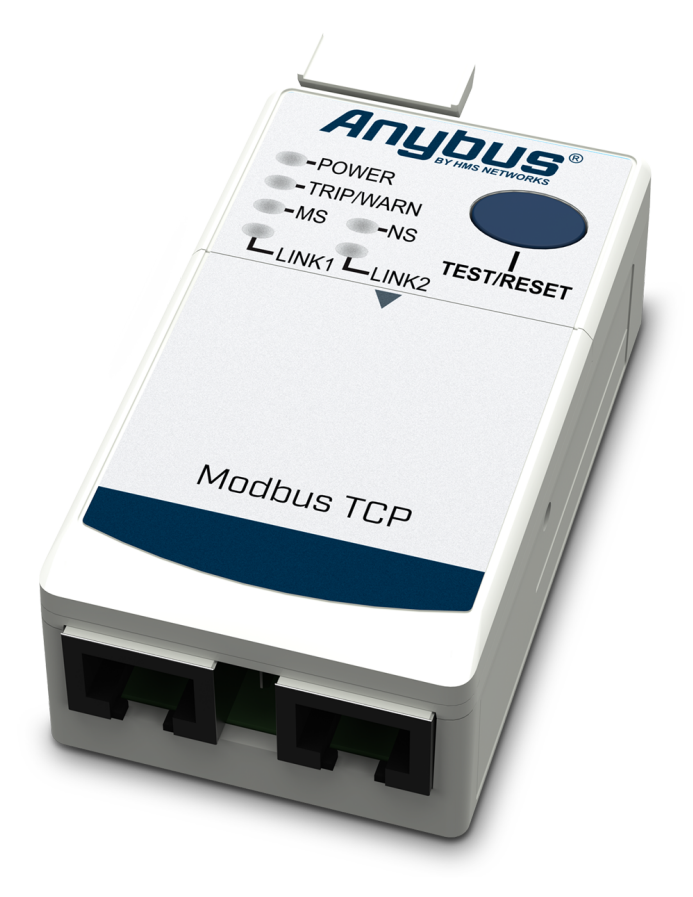

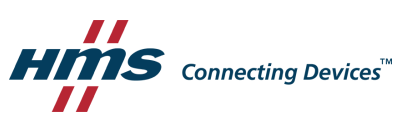

## **Important User Information**

## **Disclaimer**

The information in this document is for informational purposes only. Please inform HMS Networks of any inaccuracies or omissions found in this document. HMS Networks disclaims any responsibility or liability for any errors that may appear in this document.

HMS Networks reserves the right to modify its products in line with its policy of continuous product development. The information in this document shall therefore not be construed as a commitment on the part of HMS Networks and is subject to change without notice. HMS Networks makes no commitment to update or keep current the information in this document.

The data, examples and illustrations found in this document are included for illustrative purposes and are only intended to help improve understanding of the functionality and handling of the product. In view of the wide range of possible applications of the product, and because of the many variables and requirements associated with any particular implementation, HMS Networks cannot assume responsibility or liability for actual use based on the data, examples or illustrations included in this document nor for any damages incurred during installation of the product. Those responsible for the use of the product must acquire sufficient knowledge in order to ensure that the product is used correctly in their specific application and that the application meets all performance and safety requirements including any applicable laws, regulations, codes and standards. Further, HMS Networks will under no circumstances assume liability or responsibility for any problems that may arise as a result from the use of undocumented features or functional side effects found outside the documented scope of the product. The effects caused by any direct or indirect use of such aspects of the product are undefined and may include e.g. compatibility issues and stability issues.

## **Table of Contents**

### Page

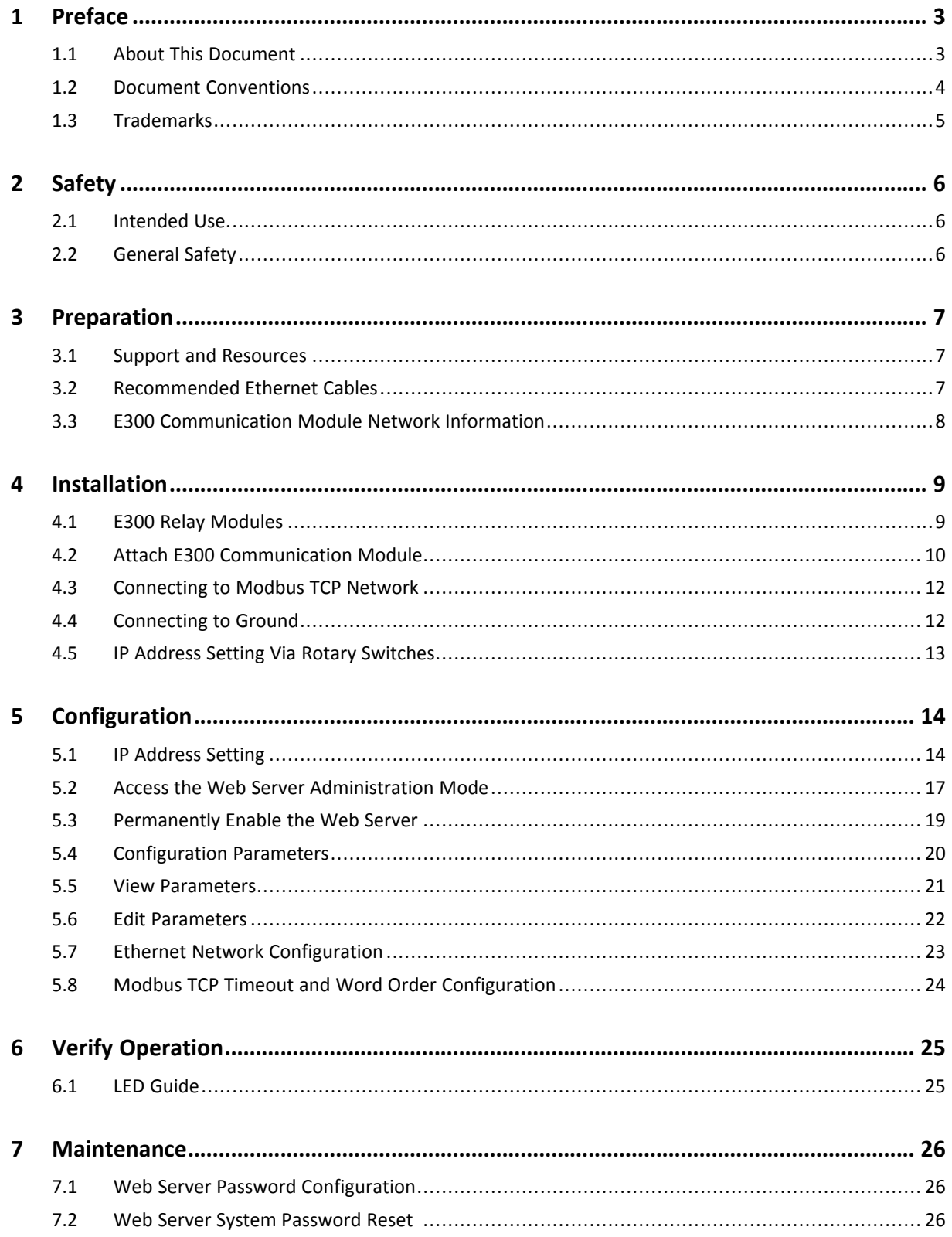

![](_page_3_Picture_7.jpeg)

## <span id="page-4-0"></span>**1 Preface**

## **1.1 About This Document**

<span id="page-4-1"></span>This manual describes the installation and configuration of the Anybus-E300-MBTCP.

For information on how to configure the E300 Electronic Overload Relay, refer to the user manual for the E300 Electronic Overload Relay.

For additional documentation and resources, please visit [www.anybus.com/support](http://www.anybus.com/support) and www.rockwellautomation.com/support.

### **1.2 Document Conventions**

<span id="page-5-0"></span>Numbered lists indicate tasks that should be carried out in sequence:

- 1. First do this
- 2. Then do this

Bulleted lists are used for:

- Tasks that can be carried out in any order
- Itemized information
- An action
	- $\rightarrow$  and a result

**User interaction elements** (buttons etc.) are indicated with bold text.

Program code and script examples

Cross-reference within this document: *Document [Conventions,](#page-5-0) p. 4*

External link (URL): [www.hms-networks.com](http://www.hms-networks.com)

![](_page_5_Picture_15.jpeg)

**WARNING**

Instruction that must be followed to avoid a risk of death or serious injury.

### **Caution**

Instruction that must be followed to avoid a risk of personal injury.

Instruction that must be followed to avoid a risk of reduced functionality and/or damage to the equipment, or to avoid a network security risk.

![](_page_5_Picture_22.jpeg)

*Additional information which may facilitate installation and/or operation.*

## **1.3 Trademarks**

<span id="page-6-0"></span>Anybus® is a registered trademark of HMS Networks AB.

All other trademarks are the property of their respective holders.

## <span id="page-7-0"></span>**2 Safety**

## **2.1 Intended Use**

<span id="page-7-1"></span>The intended use of this equipment is as a communication interface. The communication module allows an E300 Relay to be integrated into an automation system.

The communication module has two RJ45 connectors that function as a switch.

If this equipment is used in a manner not specified by the manufacturer, the protection provided by the equipment may be impaired.

## **2.2 General Safety**

<span id="page-7-2"></span>![](_page_7_Picture_8.jpeg)

### **WARNING**

To prevent electrical shock, disconnect from power source before installing or servicing. Follow NFPA 70E requirements. Install in suitable enclosure. Keep free from contaminants.

![](_page_7_Picture_11.jpeg)

### **WARNING**

Installation, adjustments, putting into service, use, assembly, disassembly, and maintenance shall be carried out by suitably trained personnel in accordance with applicable code of practice.

![](_page_7_Picture_14.jpeg)

#### **WARNING**

In case of malfunction or damage, no attempts at repair should be made. The product should be returned to the manufacturer for repair. Do not dismantle the product.

## <span id="page-8-0"></span>**3 Preparation**

## **3.1 Support and Resources**

<span id="page-8-1"></span>For additional documentation and technical support, please visit [www.anybus.com/support](http://www.anybus.com/support) and www.rockwellautomation.com/support.

## **3.2 Recommended Ethernet Cables**

<span id="page-8-2"></span>![](_page_8_Picture_160.jpeg)

Custom lengths available up to 99 meters.

## **3.3 E300 Communication Module Network Information**

<span id="page-9-0"></span>Label with Network Information: MAC Id, Serial Number and Firmware Revision.

![](_page_9_Picture_3.jpeg)

## <span id="page-10-0"></span>**4 Installation**

## **4.1 E300 Relay Modules**

<span id="page-10-1"></span>Three modules comprise the E300 Relay.

All three modules are required to make a functional overload relay.

![](_page_10_Figure_6.jpeg)

![](_page_10_Picture_116.jpeg)

### **4.2 Attach E300 Communication Module**

#### <span id="page-11-0"></span>**Procedure**

To attach theE300 Communication Module to the E300 Relay Control Module:

1. Pull out the locking tab located on the upper left side of the E300 Relay Control Module.

![](_page_11_Figure_6.jpeg)

2. Attach the E300 Communication Module to the E300 Relay Control Module.

![](_page_11_Picture_8.jpeg)

- ↘
- 3. To lock the modules, push in the locking tab located on the upper left side of the E300 Relay Control Module.

## **4.3 Connecting to Modbus TCP Network**

<span id="page-13-0"></span>The E300 Communication Module has two RJ45 ports that act as an Ethernet switch.

![](_page_13_Picture_4.jpeg)

The E300 Communication Module listens for incoming Modbus TCP connections on TCP port 502. Up to four simultaneous Modbus TCP connections are supported.

## **4.4 Connecting to Ground**

<span id="page-13-1"></span>Motor protection function: *Ground Fault – zero sequence method (50 N)*.

Connect the Green Wire to Functional Earth (Ground).

![](_page_13_Figure_9.jpeg)

### **4.5 IP Address Setting Via Rotary Switches**

<span id="page-14-0"></span>Use the three rotary switches to select the last octet for the IP address 192.168.1.xxx.

![](_page_14_Figure_4.jpeg)

![](_page_14_Figure_5.jpeg)

A power cycle is required for the changes to take effect.

#### **Node address setting example**

When the left dial is set to **1**, the middle dial is set to **2**, and the right dial is set to **3**, the resulting IP address is: 192.168.1.**123**.

![](_page_14_Figure_9.jpeg)

#### **Using a value greater than 255**

When the rotary switches are set to a value greater than 255 (excluding 888):

Configure the E300 Communication Module to *Use configured settings*, values from non volatile storage.

#### **Alternative IP Address Setting Methods**

You can also set the IP address via the BOOTP/DHCP Utility or via a web browser and MAC scanner, refer to *IP Address Setting Via [BOOTP/DHCP](#page-15-2) Utility, p. 14* and *IP [Address](#page-17-0) Setting Via Web Browser and MAC [Scanner,](#page-17-0) p. 16*.

## <span id="page-15-0"></span>**5 Configuration**

### **5.1 IP Address Setting**

#### **5.1.1 IP Address Setting Via BOOTP/DHCP Utility**

#### <span id="page-15-2"></span><span id="page-15-1"></span>**Before You Begin**

By default, the E300 Communication Module is DHCP Enabled.

#### **MAC ID**

You find the hardware MAC ID printed underneath the E300 Communication Module sliding front cover. The MAC ID has a format similar to: 00-0b-db-14-55-35.

Refer to *E300 [Communication](#page-9-0) Module Network Information, p. 8*.

#### **Procedure**

To assign network parameters via the BOOTP/DHCP utility:

- 1. Start the BOOTP/DHCP software.
- 2. Choose **Tool > Network Settings**.
- 3. In the Network Settings window, enter:

![](_page_15_Picture_318.jpeg)

- Subnet Mask
- Gateway address
- Primary and Secondary DNS
- Domain name.
- 4. Click **OK**.
	- $\rightarrow$  The Request History panel opens. The hardware addresses of modules issuing BOOTP or DHCP requests are listed.

5. Double-click the MAC address of the module to be configured.

![](_page_16_Picture_222.jpeg)

 $\rightarrow$  The New Entry window with the module Ethernet Address (MAC) opens.

![](_page_16_Picture_223.jpeg)

- 6. Enter the IP address, host name, and a module description.
- 7. Click **OK**.
- 8. Power cycle the E300 Communication Module.
- 9. To permanently assign this configuration to the module:

Select the module in the **Relation List** panel and click **Disable BOOTP/DHCP**.

#### **Result**

 $\rightarrow$  The E300 Communication Module now use the assigned configuration and does not issue a DHCP request.

#### **5.1.2 IP Address Setting Via Web Browser and MAC Scanner**

#### <span id="page-17-0"></span>**Before You Begin**

You can assign network parameters via a standard web browser or Media Access Control (MAC) scanner software.

You find the Modbus TCP hardware MAC ID printed underneath the E300 Communication Module sliding front cover.

The MAC ID has a format similar to: 00-0b-db-14-55-35

Refer to *E300 [Communication](#page-9-0) Module Network Information, p. 8*.

#### **Procedure**

To assign an IP address:

- 1. Connect the E300 Communication Module to the same local area network (LAN) as your computer.
- 2. Start the MAC scanner software.
- 3. Select the appropriate subnet to scan for available MAC addresses.

![](_page_17_Picture_347.jpeg)

4. To scan the Subnet for all available MAC addresses, click **Start**.

![](_page_17_Picture_348.jpeg)

5. Identify the IP address assigned to the MAC ID of the E300 Communication Module.

The IP address has a format that is similar to: 192.168.0.100

### **5.2 Access the Web Server Administration Mode**

<span id="page-18-0"></span>Administration Mode is the maintenance mode for the E300 Relay that allows you to configure parameters, modify security policies, enable web servers, perform firmware updates, and issue commands.

#### **Before You Begin**

![](_page_18_Figure_4.jpeg)

Before installing the E300 Communication Module on a network, change the E300 Communication Module Web Server default user name and password.

To enter the E300 Communication Module web server and when you attempt to change the settings in the web server, you are prompted to enter user name and password.

The user name and password is case sensitive.

- Default user name: Administrator
- Default password: The E300 Communication Module Serial Number

You find the E300 Communication Module Serial Number printed underneath the E300 Communication Module sliding front cover.

Refer to *E300 [Communication](#page-9-0) Module Network Information, p. 8*.

To change the username and password , refer to *Web Server Password [Configuration,](#page-27-1) p. 26*.

#### **Procedure**

To enter the E300 Communication Module web server **Administration Mode**:

- 1. To access the rotary switches, open the front cover of the E300 Communication Module.
- 2. Set the rotary switches to 000.

![](_page_18_Picture_17.jpeg)

- 3. Power cycle the E300 Relay.
	- $\rightarrow$  The E300 Communication Module goes online with the IP address used at the time of the previous startup.
- 4. Open a web browser.
- 5. Click to select the **Address bar** and enter the IP address.
- 6. Press **Enter**.

7. If the E300 Communication Module have the factory default configuration:

→ The **First run password configuration** window appears.

Enter **Old password**, which is the default password.

Then enter **New password** and **Confirm new password**.

To confirm the password change, click **Apply Changes**.

![](_page_19_Picture_150.jpeg)

8. The E300 Communication Module web server **Home** page opens.

![](_page_19_Picture_151.jpeg)

#### **5.3 Permanently Enable the Web Server**

<span id="page-20-0"></span>When the E300 Communication Module web server is enabled, you can view and configure the E300 Relay parameters.

#### **Before You Begin**

As a security precaution, the E300 Communication Module web server control is disabled by default.

To temporarily enable the web server control or to make it permanently available, you must enter the E300 Communication Module web server Administration Mode.

Refer to *Access the Web Server [Administration](#page-18-0) Mode, p. 17*.

#### **Procedure**

To permanently enable the E300 Communication Module web server:

- 1. In the left sidebar menu, click **Administrative Settings**.
- 2. Click **Network Configuration** tab.
- 3. You are prompted for a user name and password.

Enter user name and password.

4. Select **Enable** the Web Server Control.

![](_page_20_Picture_395.jpeg)

5. Click **Apply Changes**.

#### **Result**

 $\rightarrow$  Now the web server is permanently enabled and can be accessed without first setting the rotary switches to 0.0.0.

You are still prompted to enter user name and password before you can login.

## **5.4 Configuration Parameters**

<span id="page-21-0"></span>In the E300 Communication Module web server you can configure the E300 Relay parameters.

![](_page_21_Picture_100.jpeg)

For detailed information about the various parameters, refer to the E300 Electronic Overload Relay user manual.

### **5.5 View Parameters**

#### <span id="page-22-0"></span>**Procedure**

View Parameters:

- 1. In the left sidebar menu, click **Parameters**.
- 2. Select a parameter group to view.

The example shows the Current Monitoring parameters.

![](_page_22_Picture_145.jpeg)

3. To increase the update rate of the data being viewed, enter a faster update time in the **Seconds between refresh** box.

![](_page_22_Picture_146.jpeg)

#### **5.6 Edit Parameters**

#### <span id="page-23-0"></span>**Before You Begin**

Before you can start to edit the parameters, ensure that there is no active communication on the Modbus TCP network where the E300 Relay is connected.

#### **Procedure**

Edit Parameters:

- 1. In the left sidebar menu, click **Parameters**.
- 2. Select a parameter group to configure.
- 3. Click **Edit**.
	- $\rightarrow$  The parameter group value options appears.

The example shows the Overload Setup parameters.

![](_page_23_Picture_350.jpeg)

- 4. To adjust the values:
	- ► To adjust a fixed value, select a value from the drop-down menu.
	- ► In the input fields, enter numerical values.

Use only decimal or selectable as hex and bin.

- 5. When you have completed the parameter values configuration, click **Apply**.
	- $\rightarrow$  The E300 Communication Module downloads the new parameter values to the device.
- 6. To confirm the parameter values change, click **OK** in the confirmation window.

![](_page_23_Picture_351.jpeg)

## **5.7 Ethernet Network Configuration**

<span id="page-24-0"></span>![](_page_24_Picture_419.jpeg)

![](_page_24_Picture_420.jpeg)

## **5.8 Modbus TCP Timeout and Word Order Configuration**

<span id="page-25-0"></span>![](_page_25_Picture_315.jpeg)

![](_page_25_Picture_316.jpeg)

## <span id="page-26-0"></span>**6 Verify Operation**

## **6.1 LED Guide**

#### <span id="page-26-1"></span>**E300 Communication Module LED Indicators**

![](_page_26_Figure_5.jpeg)

![](_page_26_Picture_549.jpeg)

- **LED A**: Indicates status for RJ45 Port **G**
- **LED B**: Indicates status for RJ45 Port **H**
- **LED D, Power**: For information about the Power LED indicator, refer to the E300 Electronic Overload Relay user manual.

## <span id="page-27-0"></span>**7 Maintenance**

## **7.1 Web Server Password Configuration**

<span id="page-27-1"></span>To change the E300 Communication Module web server password, enter **Administrative Settings > Password Configuration**.

![](_page_27_Picture_376.jpeg)

## **7.2 Web Server System Password Reset**

<span id="page-27-2"></span>It is possible to restore the user name and system password to the factory default value.

#### **Before You Begin**

When you reset the E300 Communication Module web server password, all other E300 Relay settings and configuration parameters are reset to the factory default values.

#### **Procedure**

۱

To reset the system password:

1. Turn the rotary dials on the E300 Communication Module to **8-8-8**.

![](_page_27_Figure_13.jpeg)

- 2. Power cycle the E300 Communication Module.
- 3. Wait while the system password is reset:
	- $\rightarrow$  When the reset is completed, the Module Status LED starts flashing red.
- 4. When the LED goes out again:
	- ► and restart the E300 Communication Module.

#### **Result**

 $\rightarrow$  The system password and all other E300 Relay configurations are reset to the factory default value.

## **8 Troubleshooting**

<span id="page-28-0"></span>In E300 Communication Module web server **Diagnostics** you can overview the metering and diagnostic information the E300 Electronic Overload Relay generates.

For detailed information about diagnostics and troubleshooting help, refer to the user manual for the E300 Electronic Overload Relay.

## **8.1 Diagnostics Overview**

<span id="page-28-1"></span>In E300 Communication Module web server **Diagnostics Overview** you can overview the central processing unit (CPU) usage, web server errors and connection status as well as Modbus connection statistics.

![](_page_28_Picture_188.jpeg)

## **8.2 Protection Trip Status**

<span id="page-29-0"></span>![](_page_29_Figure_3.jpeg)

#### **Procedure**

To **Test** the E300 Relay:

- 1. Ensure that the E300 Relay is *untripped*.
- 2. To open the trip relay contact, press the **Test/Reset** button for 2 seconds and then release it.

#### View **Trip Status**:

3. View the trip and warning status on the E300 Communication Module web server **Projection Trip Status** page.

![](_page_29_Picture_203.jpeg)

#### To **Reset** the test:

4. To close the trip relay contact, press and immediately release the **Test/Reset** button.

## **8.3 Network Settings**

<span id="page-30-0"></span>On the **Network Settings** page you can view the Network Interface, Ethernet Interface and Ethernet port configuration.

![](_page_30_Picture_109.jpeg)

## **8.4 Ethernet Statistics**

<span id="page-30-1"></span>On the **Ethernet Statistics** page you can view statistics for the Ethernet ports.

![](_page_30_Picture_110.jpeg)

## <span id="page-31-0"></span>**9 Technical Data**

## **9.1 Technical Specifications**

<span id="page-31-1"></span>![](_page_31_Picture_338.jpeg)

Additional technical data can be found in the product web page Technical Specifications tab at [www.anybus.com.](http://www.anybus.com)

*Have the product article number available, to search for the product specific support web page. You find*  $\mathbf{I}$ *the product article number on the product cover.*

## <span id="page-32-0"></span>**A Reference Guides**

## **A.1 Modbus Data Model**

<span id="page-32-1"></span>![](_page_32_Picture_780.jpeg)

Reference: MODBUS Application Protocol Specification V1.1b3, April 26 2012

For more information refer to the Modbus organisation website.

### **A.2 Modbus Commands**

<span id="page-32-2"></span>![](_page_32_Picture_781.jpeg)

Reference: MODBUS Application Protocol Specification V1.1b3, April 26 2012

For more information refer to the Modbus organisation website.

### **A.3 Controlling Connection**

<span id="page-32-3"></span>Only one Modbus TCP connection at a time is allowed to control the outputs of the device.

Once an established connection writes to a register that controls the output, the Modbus TCP connection will be flagged as the *controlling connection*.

No other Modbus TCP connection can control the outputs until the *controlling connection* is either closed or timed out.

For information about which coils and holding registers that control the outputs, refer to the Controls output column in *[Coils,](#page-33-0) p. 32* and *Holding [Registers](#page-34-0) , p. 33*.

### **A.4 Coils**

<span id="page-33-0"></span>![](_page_33_Picture_631.jpeg)

## **A.5 Input Registers**

<span id="page-33-1"></span>![](_page_33_Picture_632.jpeg)

![](_page_34_Picture_649.jpeg)

## **A.6 Holding Registers**

<span id="page-34-0"></span>![](_page_34_Picture_650.jpeg)

![](_page_35_Picture_627.jpeg)

#### **Default Consumed Assembly**

![](_page_35_Picture_628.jpeg)

#### **All Diagnostics Produced Assembly**

![](_page_35_Picture_629.jpeg)

![](_page_36_Picture_665.jpeg)

#### **Modbus Configuration**

![](_page_36_Picture_666.jpeg)

#### **Network Interface Configuration**

When the network interface configuration registers are read, the configured values will be returned. The configuration is stored, if evaluated as valid, once the *Save Configuration* register is written. The saved configuration will be used after next restart.

![](_page_36_Picture_667.jpeg)